## Middle School Store S2 Grades

## Run **ALL** of the following steps in order as many times as needed

## **STEP A: Store S2 to S2 with no credits for YEAR LONG COURSES ONLY:**

- Step 1: select System
- Step 2: choose Permanently Store Grades
- Step 3: Enter S2 in the top 2 boxes (Use this Final Grade/Reporting Term & Save with this Historical Store Code)
- Step 4: check the box to "Exclude enrollment records where the student dropped the class before this date:" and enter the current date of the day you are storing grades. If you are storing AFTER the last student day, use the date of the last student day of school.
- Step 5: check the box to "Include only enrollment records that are currently active and that were active on this date:" and enter the current date of the day you are storing grades. If you are storing AFTER the last student day, use the date of the last student day of school.
- Step 6: select "Store with no credit" for year long courses (in the Classes by term length section, next to 2016-2017 or the current year)
- Step 7: select "Do no store" for Semester 2 courses
- Step 8: set "Store grades for classes enrolled at" to All Schools
- Step 9: set "Record the school name of" to This school These 2 steps will store alternative school grades into historical
- Step 10: select "Store both Potential and Earned Credit" for When storing with credit
- Step 11: Submit

**Permanently Store Grades** 

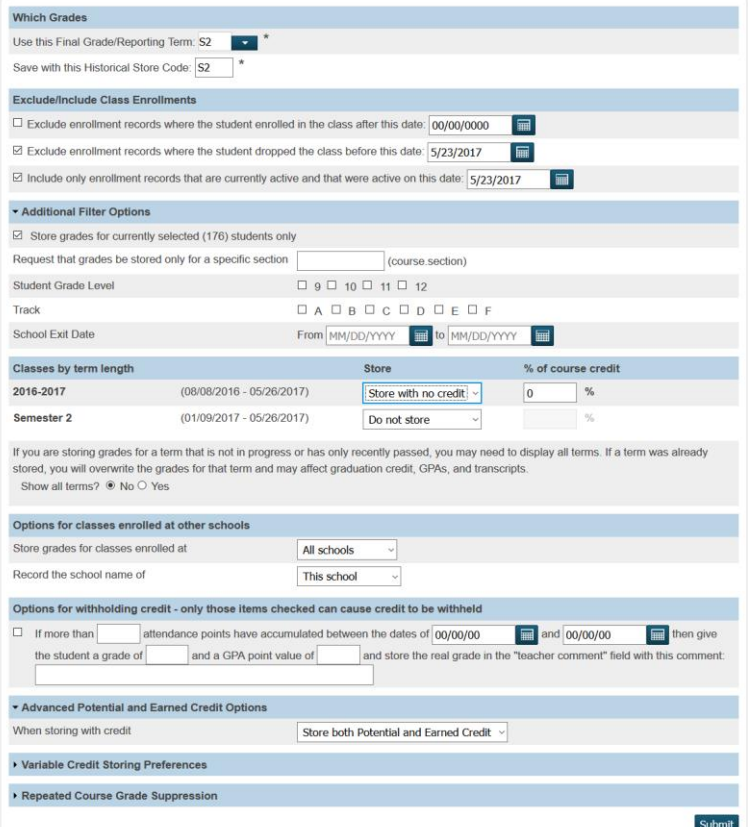

## **STEP B: Store S2 to S2 with no credits for SEMESTER 2 COURSES ONLY:**

- Step 1: select System
- Step 2: choose Permanently Store Grades
- Step 3: Enter S2 in the top 2 boxes (Use this Final Grade/Reporting Term & Save with this Historical Store Code)
- Step 4: check the box to "Include only enrollment records that are currently active and that were active on this date:" and enter the current date of the day you are storing grades. If you are storing AFTER the last student day, use the date of the last student day of school.
- Step 5: select "Store with no credit" for Semester 2 courses (in the Classes by term length section)
- Step 6: select "Do no store" for current year (ie 2016-2017) courses (in the Classes by term length section)
- Step 7: set "Store grades for classes enrolled at" to All Schools
- Step 8: set "Record the school name of" to This school
- These 2 steps will store alternative school grades into historical
- Step 9: select "Store both Potential and Earned Credit" for When storing with credit
- Step 10: Submit

**Permanently Store Grades** 

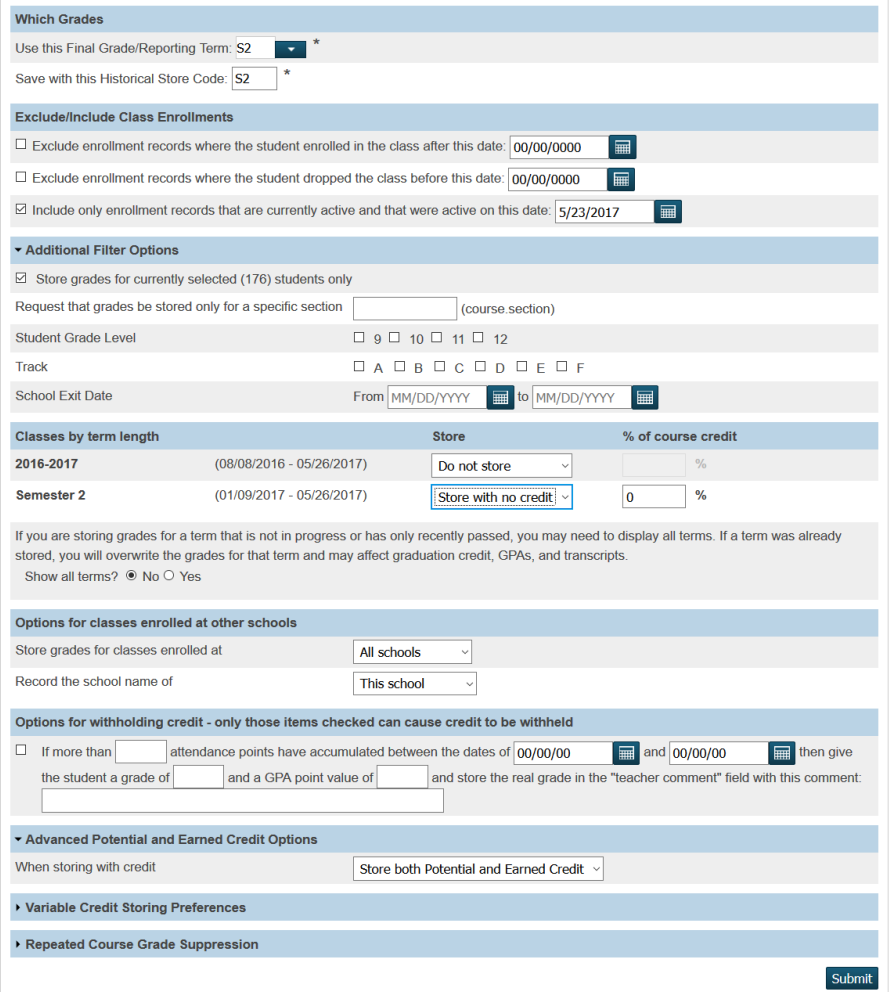

Step 11: spot check the grades in Historical for both steps A & B